# Používateľská príručka

# **W1954TQ W2254TQ**

 $S$ kôr ako budete produkt používať, dôkladne si prečítajte časť Dôležité bezpečnostné opatrenia. Používateľskú príručku (disk CD) uschovajte na dostupnom mieste pre budúce použitie.

 $\mathbf P$ ozrite si štítok pripevnený na výrobku a v prípade objednávky servisnej opravy oznámte jeho obsah predajcovi.

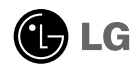

Tento prístroj bol navrhnutý a vyrobený tak, aby zaisťoval bezpečnosť používateľov. Pri nesprávnom používaní však môže dôjsť k zásahu elektrickým prúdom alebo požiaru. Ak chcete zabezpečiť správnu funkčnosť všetkých bezpečnostných prvkov, ktoré tento displej zahŕňa, dodržiavajte nasledujúce základné pravidlá na inštaláciu, používanie a servis.

#### **BezpeãnosÈ**

Používajte výlučne kábel napájania dodávaný s monitorom. Ak používate iný kábel napájania, skontrolujte, či je certifikovaný príslušnými štátnymi normami. Ak je kábel napájania akýmkoľvek spôsobom poškodený, kontaktujte výrobcu alebo najbližšie autorizované servisné stredisko a požiadajte o jeho výmenu.

Kábel napájania sa používa ako hlavný prostriedok na odpojenie monitora od napájania. Zaistite, aby bola zásuvka po inštalácii monitora ľahko dostupná.

Displej napájajte len zo zdroja napájania oznaãeného v ‰pecifikáciách v tejto príruãke alebo na displeji. Ak si nie ste istí, aké napätie máte v domácnosti, obráťte sa na predajcu.

Preťažené zásuvky so striedavým prúdom a predlžovacie káble sú nebezpečné. Rovnako ako rozstrapkané káble napájania a poškodené zástrčky. Môže dôjsť k zásahu elektrickým prúdom alebo požiaru. Požiadajte servisného technika o ich v˘menu.

Neotvárajte displej.

- Vo vnútri displeja sa nenachádzajú žiadne komponenty, ktoré by ste mohli sami opraviť.
- V zariadení je nebezpečné vysoké napätie, a to aj keď je VYPNUTÝ.
- Ak displej nefunguje správne, obráťte sa na predajcu.

Ak chcete zabrániť poraneniu osôb

- Neklad'te displej na naklonenú policu, ak nie je vhodne zaistená.
- **Používajte výlučne stojan odporúčaný výrobcom.**
- Na obrazovku nekladte žiadne predmety, nevystavujte ju extrémnym podmienkam ani do nej nehádžte žiadne predmety či hračky. Môže dôjsť k poraneniu osôb, poškodeniu produktu a obrazovky.

Ak chcete predísť požiaru a inému nebezpečenstvu

- Ak nie ste dlhšie v miestnosti, vždy displej VYPNITE. Keď odchádzate z domu, nikdy nenechávajte displej ZAPNUTÝ.
- Nedovoľte deťom, aby do otvorov v kryte displeja vkladali akékoľvek predmety. Niektoré vnútorné súčasti sú pod vysokým napätím.
- Nepripájajte príslušenstvo, ktoré nie je určené pre tento displej.
- Ak bude displej dlhší čas bez dozoru, odpojte ho zo zásuvky.
- Poãas silnej búrky sa nikdy nedot˘kajte kábla napájania ani kábla antény, pretože je to veľmi nebezpečné. Môže dôjsť k zásahu elektrickým prúdom.

#### **In‰talácia**

Dbajte na to, aby sa na kábli napájania nenachádzali žiadne predmety. Nestavajte displej na miesta, kde by sa mohol kábel napájania poškodiť.

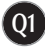

#### Dôležité bezpečnostné opatrenia

Nepoužívajte displej v blízkosti vody, napríklad blízko vane, umývadla, kuchynského drezu, v práãovni, vlhkom suteréne alebo v blízkosti bazéna.

Displeje sa dodávajú s ventilačnými otvormi v kryte, ktoré umožňujú odvádzanie tepla vzniknutého poãas prevádzky. Ak tú tieto otvory zablokované, nahromadené teplo môže spôsobiť poruchy, ktoré môžu byť príčinou požiaru. Preto NIKDY:

- Neblokujte spodné ventilačné otvory tým, že displej umiestnite na posteľ, pohovku, deku a pod.
- NeumiestÀujte displej do uzatvoreného priestoru, ak nie je zabezpeãená dostatoãná ventilácia.
- Neprikrývaite otvory tkaninou ani inými materiálmi.
- NeumiestÀujte displej v blízkosti radiátora alebo zdroja tepla, prípadne na ne.

Neutierajte ani neudierajte do aktívneho maticového LCD displeja ťažkými predmetmi, pretože sa môže aktívny maticový displej LCD poškriabať, zničiť alebo natrvalo poškodiť.

Nedotýkajte sa displeja LCD prstom príliš dlho, pretože by mohlo dôjsť k vzniku stáleho obrazu.

Niektoré chybné body sa môžu na obrazovke objavovať ako červené, zelené alebo modré bodky.

Tieto bodky však nemajú žiadny vplyv na správne fungovanie displeja

Ak je to možné, používajte odporúčané rozlíšenie displeja LCD na dosiahnutie najlepšej kvality obrazu. Ak sa použije iné ako odporúčané rozlíšenie, na obrazovke sa môÏu objaviÈ skreslené ãasti obrazu. To je v‰ak typické pre displeje LCD s pevným rozlíšením.

Ak na obrazovke ponecháte dlhší čas nehybný obraz, môže to spôsobiť poškodenie obrazovky a "vypálenie" obrazu. Úbezpečte sa, že na monitore používate šetrič obrazovky. Tento jav je príznačný aj pre produkty iných výrobcov a nie je predmetom záruky.

Na prednú a bočné strany obrazovky neudierajte ani neškriabte kovovými predmetmi. V opačnom prípade sa môže obrazovka poškodiť.

### **âistenie**

- Pred ãistením prednej plochy obrazovky displeja odpojte displej zo zásuvky.
- **Použite navlhčenú (nie mokrú) tkaninu. Pri čistení obrazovky displeja** nepoužívajte žiadny aerosólový prostriedok, pretože nadmerné použitie spreja môže spôsobiť zásah elektrickým prúdom.

### **Opakované zabalenie**

Neodhadzujte krabicu ani baliace materiály. Sú ideálnym puzdrom na prepravu výrobku. Pri preprave výrobku na iné miesto ho zabaľte do pôvodného obalového materiálu.

### **Likvidácia**

- Bluorescentná lampa použitá v tomto výrobku obsahuje malé množstvo ortuti.
- Nevyhadzujte tento výrobok spolu s bežným odpadom z domácnosti.
- Likvidácia v˘robku musí byÈ vykonaná v súlade s predpismi miestnych kompetentných orgánov.

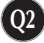

#### Pripojenie displeja

**Pred uvedením displeja do prevádzky skontrolujte, ãi sú monitor, poãítaãov˘ systém a ostané pripojené zariadenia vypnuté.**

#### **Pripojenie stojana**

- 1. Položte monitor prednou stranou nadol na mäkkú tkaninu.
- 2. Zasuňte základňu stojana (prednú a zadnú stranu) do stojana správnym smerom.

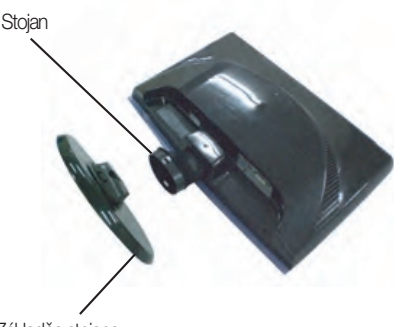

Základňa stojana

3. Poistku základne potiahnite smerom nadol v zvislom smere.

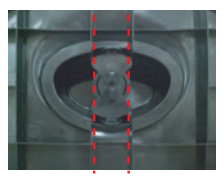

4. Po zmontovaní opatrne monitor vyberte a otočte ho prednou stranou k sebe.

#### Dôležité

- Tento obrázok predstavuje všeobecný model pripojenia. Váš monitor a zobrazené položky sa môžu líšiť
- výrobok neprenášajte tak, že ho budete držať len za stojan a obrátený nadol. Výrobok môže spadnúť a poškodiť sa alebo si môžete zraniť nohu.

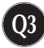

## **Vytiahnutie stojana**

 $1.$  Na rovný povrch položte podušku alebo  $2.$  Potom na ňu položte monitor prednou mäkkú tkaninu.

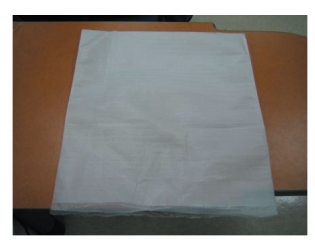

stranou nadol.

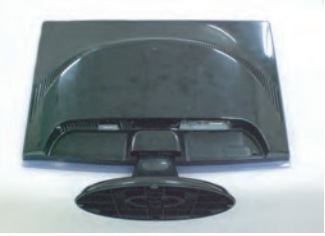

 $3.$  Zmeňte poistku na výrobku a otočte ju v smere šípky.

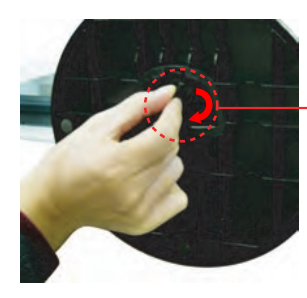

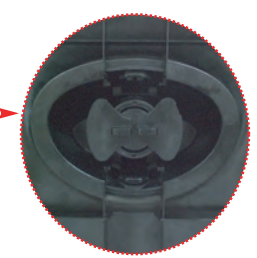

Ak nemôže vypustiť podložku keď blokovací hrb je v vystupnej polohe, prosím tlačte hrb ako ukaže aby to vypustil.

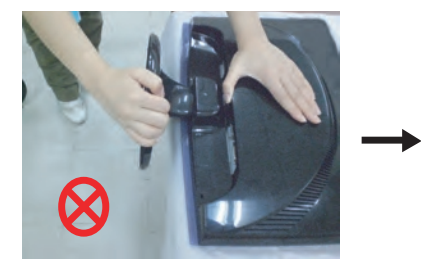

4. Stojan odmontujte jeho potiahnutím.

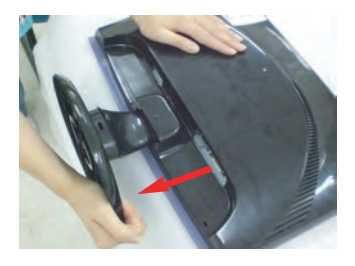

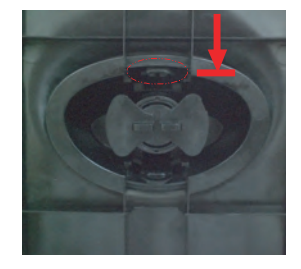

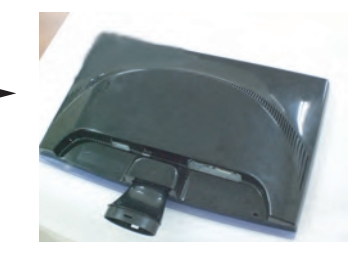

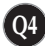

#### Pripojenie displeja

**Pred uvedením displeja do prevádzky skontrolujte, ãi sú monitor, poãítaãov˘ systém a ostané pripojené zariadenia vypnuté.**

#### **Umiestnenie obrazovky**

- 1. Nastavte panel do rôznych polôh na dosiahnutie maximálneho pohodlia.
	- Rozsah naklonenia: -5˚~15˚

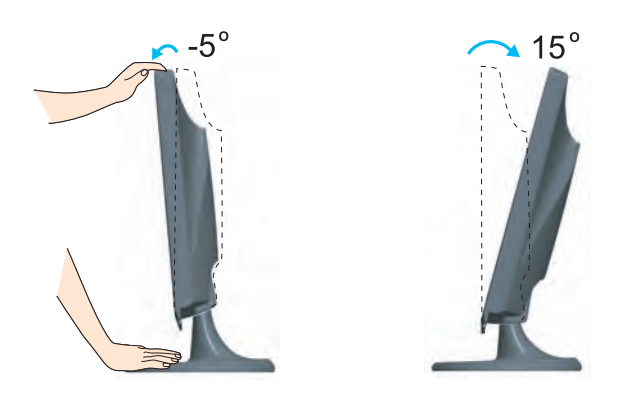

#### Ergonómia

Na dosiahnutie ergonomickej a pohodlnej polohy pri sledovaní monitora sa odporúãa, aby uhol naklonenia monitora dopredu nepresiahol 5 stupÀov.

## **Pripojenie k poãítaãu**

- POZNÁMKA **1.** Skontrolujte, ãi je vypnut˘ poãítaã aj produkt. Podºa uvedenej schémy pripojte kábel do . **1 2**
- **A** Zapojte kábel DVI-D.
- **B** Zapojte kábel D-sub (PC).
- **C** Zapojte kábel D-sub (Mac).
- 
- Toto je zjednodušená schéma pohľadu zozadu.
- Pohľad zozadu predstavuje všeobecný model. Váš displej a zobrazená schéma sa môžu líšiť.
- Používateľ musí v záujme dodržania štandardov produktu používať tienené signálové káble (kábel 15 pin D-sub, kábel DVI) s feritovým jadrom.

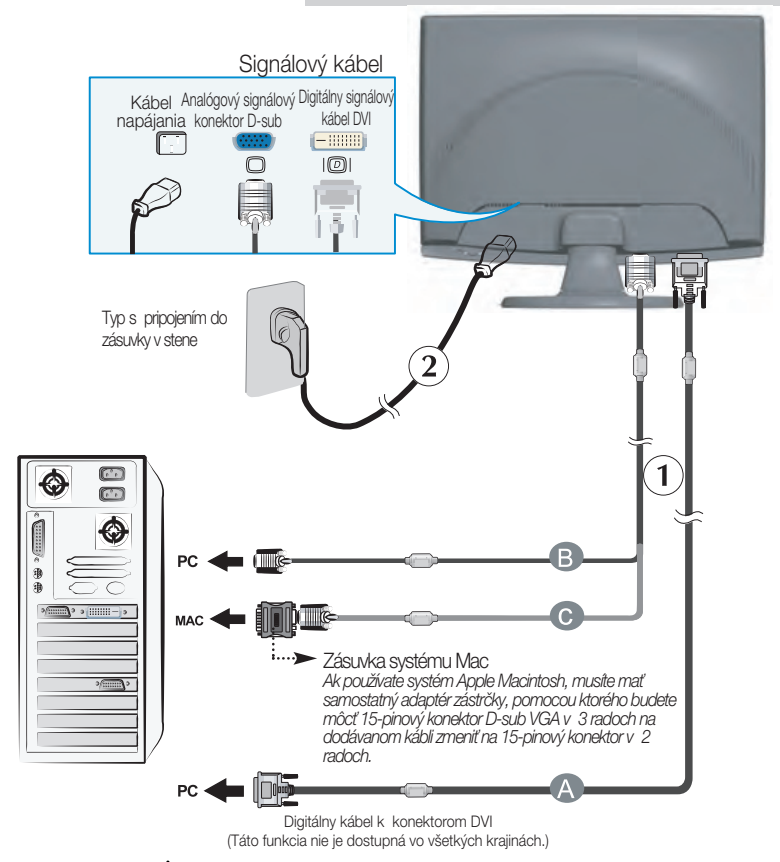

2. Stlačením tlačidla (<sup>1</sup>) na bočnom prepínacom paneli zapnite displej. Po zapnutí monitora sa automaticky zapne funkcia Automatické nastavenie obrazu. (Len v analógovom režime)

**PROCESSING SELF** 

#### POZNÁMKA

"Funkcia automatického nastavenia obrazu"? Táto funkcia poskytuje používateľovi optimálne nastavenia monitora. Keď používateľ prvýkrát pripojí monitor, táto funkcia automaticky nastaví monitor na optimálne hodnoty v závislosti od jednotlivých vstupných signálov.

Funkcia AUTO/SET (AUTOMATICKY/POTVRDENIE)? Ak sa počas používania zariadenia alebo po zmene rozlíšenia obrazovky vyskytnú problémy, napríklad nejasná obrazovka, rozmazané písmená, blikajúca alebo naklonená obrazovka, stlačte tlačidlo funkcie AUTO/SET (AUTOMATICKY/POTVRDENIE) a vylepšite rozlíšenie.

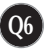

Používať držiteľ kable (Tato vlastnosť nie je vhodný v vsetkych modelach .)

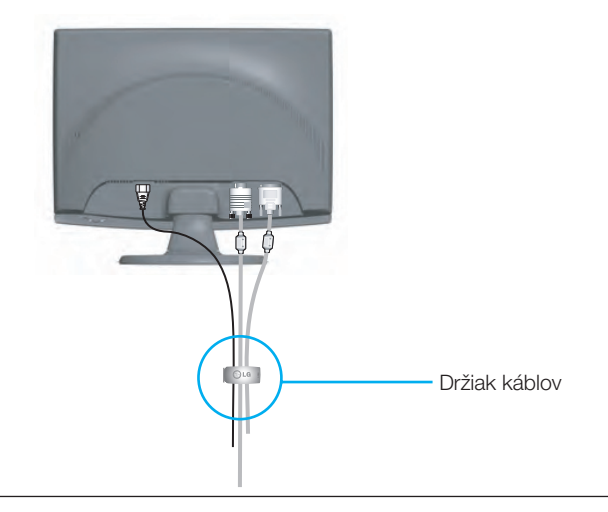

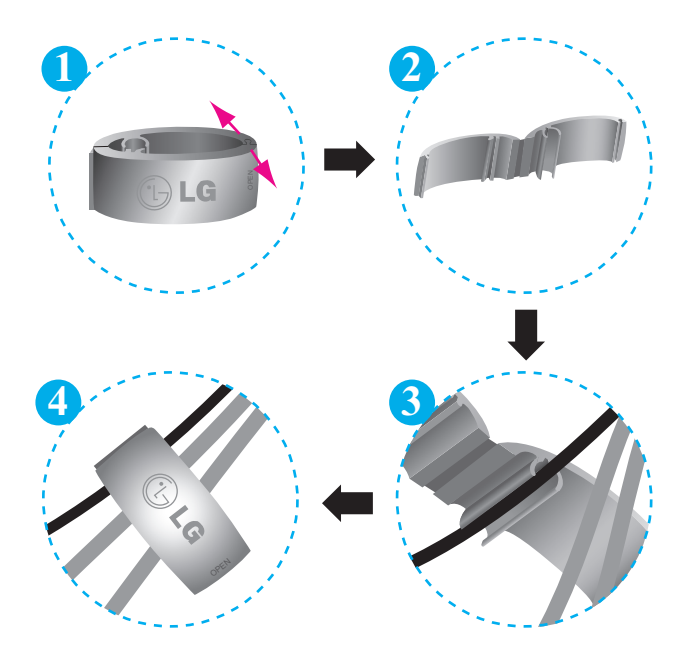

### **Ovládacie prvky na prednom paneli**

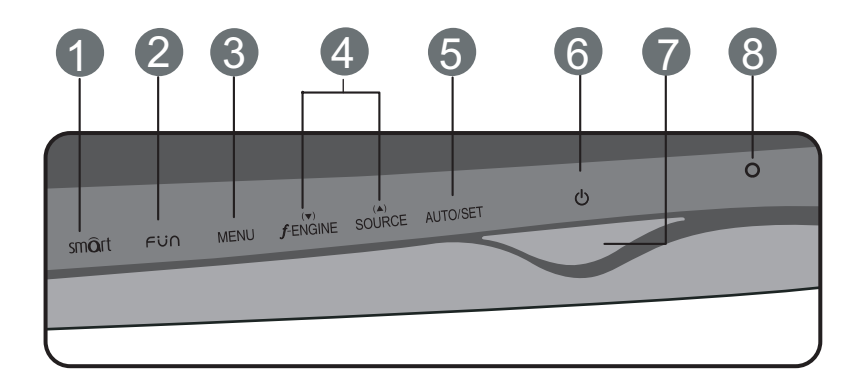

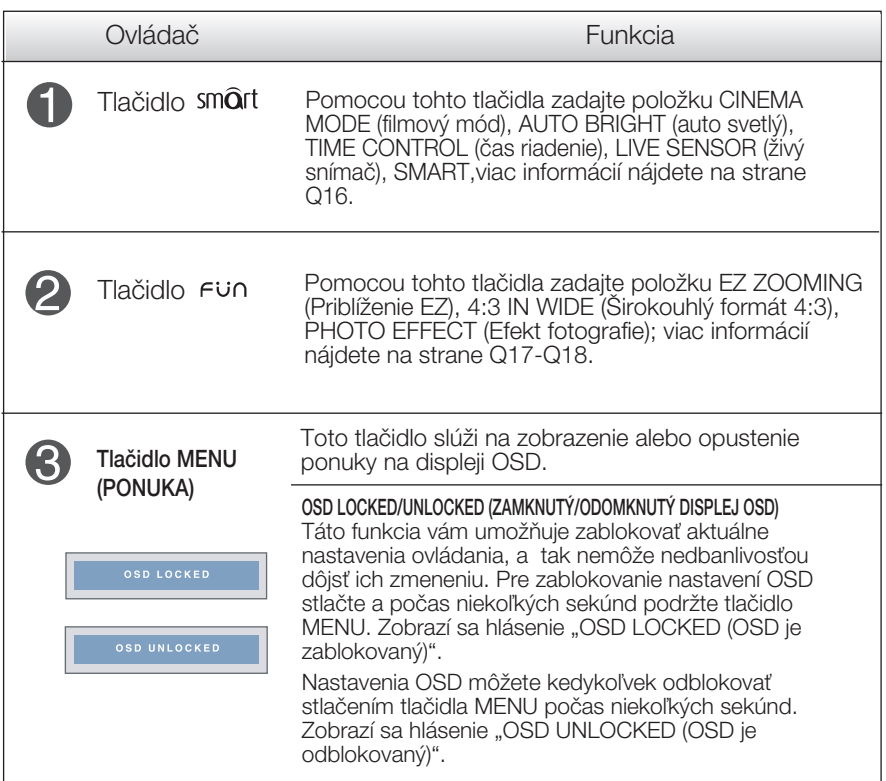

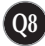

## Funkcie ovládacieho panela

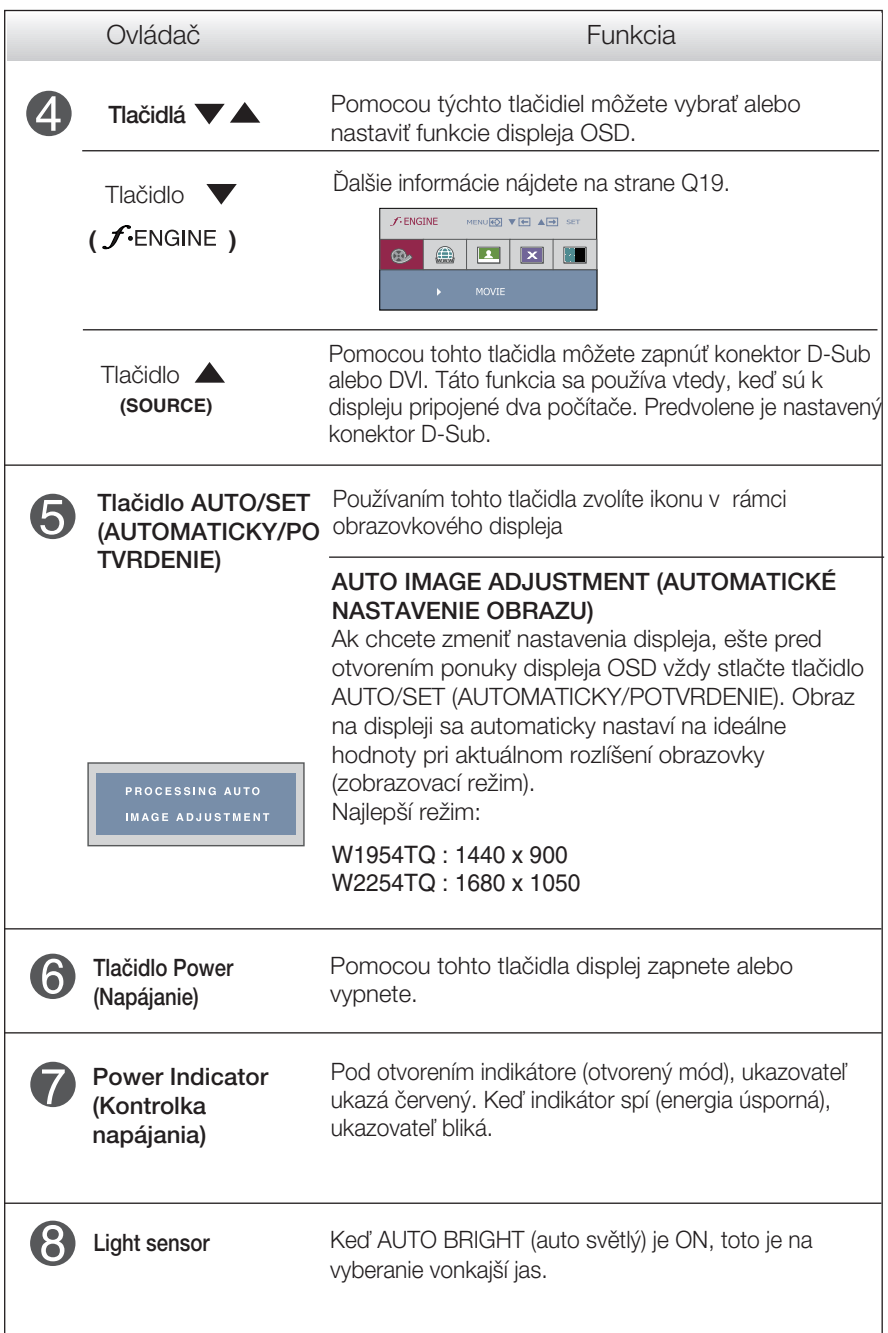

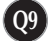

#### **Nastavenie obrazovky**

Nastavenie veľkosti a umiestnenia obrazu a ostatných prevádzkových parametrov displeja je vďaka systému ponuky na displeji OSD rýchle a jednoduché.

Uvádzame malý príklad na oboznámenie sa s používaním ovládacích prvkov.

.<br>Nasledujúca časť obsahuje prehľad dostupných nastavení a volieb, ktoré môžete vykonávať prostredníctvom ponuky na displeji OSD.

#### **POZNÁMKA**

Skôr ako nastavíte parametre obrazu, poãkajte minimálne 30 minút, aby sa displej stabilizoval.

Ak chcete nastaviť displej OSD, postupujte podľa nasledujúcich krokov:

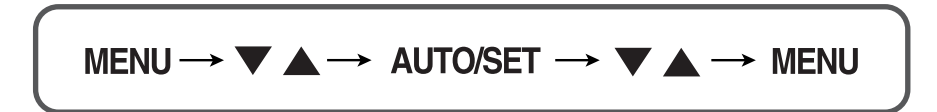

Stlaãením tlaãidla MENU (PONUKA) sa zobrazí hlavná ponuka displeja OSD.

- Ak chcete získať prístup k niektorému ovládaciemu prvku, stlačte jedno z tlačidiel  $\blacktriangledown \blacktriangle$  . Keď sa zvýrazní požadovaná ikona, stlačte tlačidlo AUTO/SET (AUTOMATICKY/POTVRDENIE).
- 

Pomocou tlačidla  $\blacktriangledown$  alebo  $\blacktriangle$  nastavte obraz na požadovanú úroveň. Pomocou tlačidla AUTO/SET (AUTOMATICKY/POTVRDENIE) vyberte ďalšie položky vedľajšej ponuky.

Ak tlaãidlo MENU (PONUKA) stlaãíte raz, vrátite sa do hlavnej ponuky a môžete vybrať inú funkciu. Ak tlačidlo MENU (PONUKA) stlačíte dvakrát, zatvoríte ponuku na displeji OSD.

### Výber a nastavenie displeja OSD

Nasledujúca tabuľka obsahuje všetky ovládacie prvky na displeji OSD a ponuky nastavení.

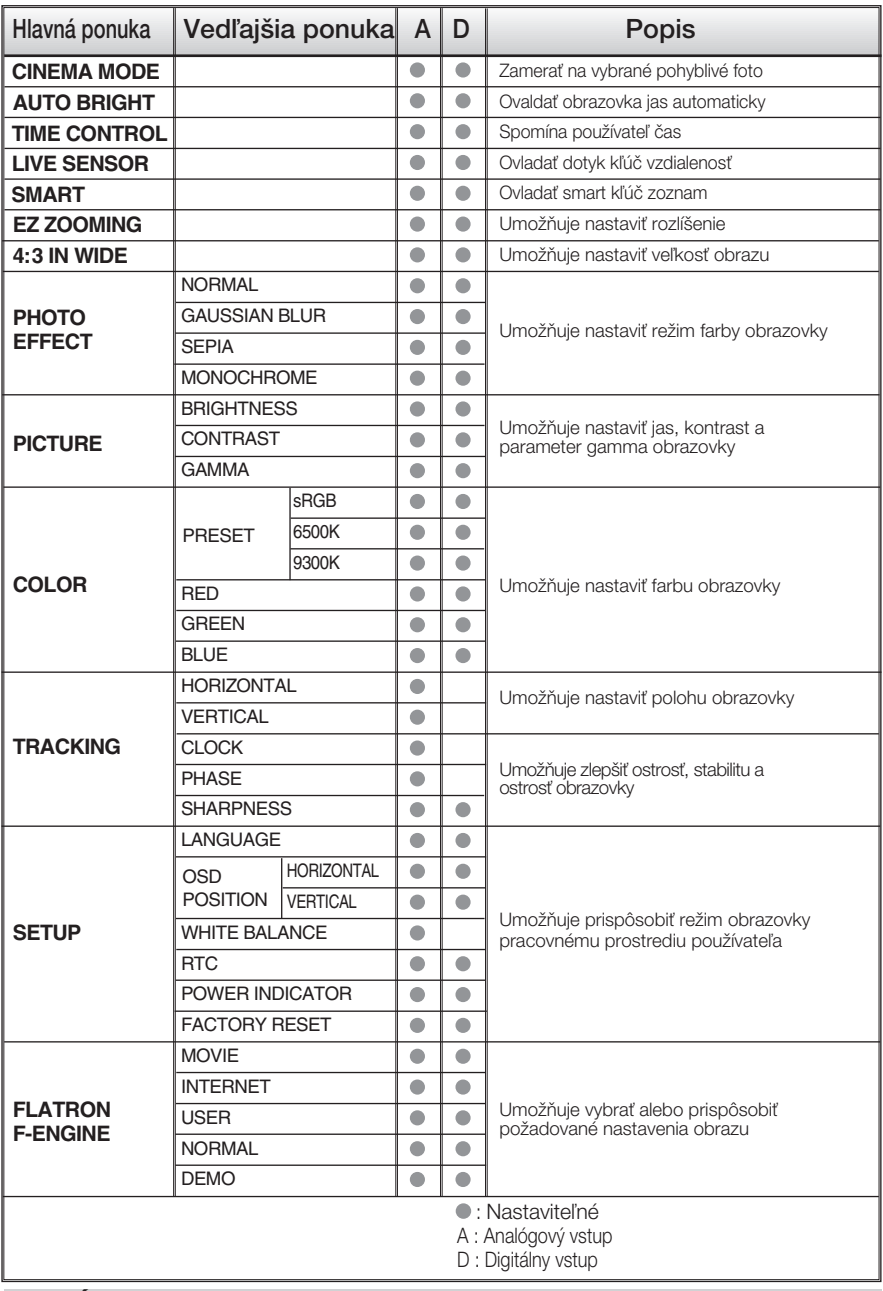

#### **POZNÁMKA**

■ Poradie ikon sa môže v závislosti od modelu líšiť (Q11 – Q19).

Oboznámili ste sa s v˘berom a nastavením parametrov prostredníctvom systému ponuky na displeji OSD. V ďalšej časti je uvedený prehľad všetkých ikon zobrazovaných v ponuke, ich názvy a popis.

Stlačením tlačidla MENU (PONUKA) sa zobrazí hlavná ponuka displeja OSD.

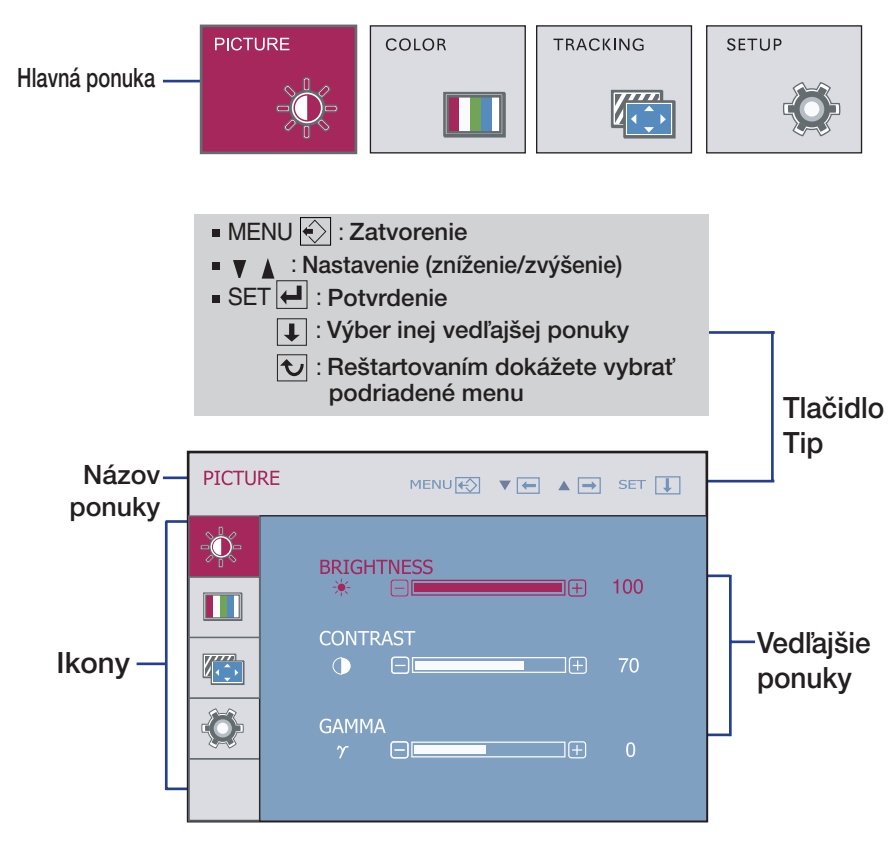

#### **POZNÁMKA**

■ Jazyk ponuky displeja OSD na monitore sa môže líšiť od jazyka uvedeného v tejto príruãke.

#### V˘ber a nastavenie displeja OSD

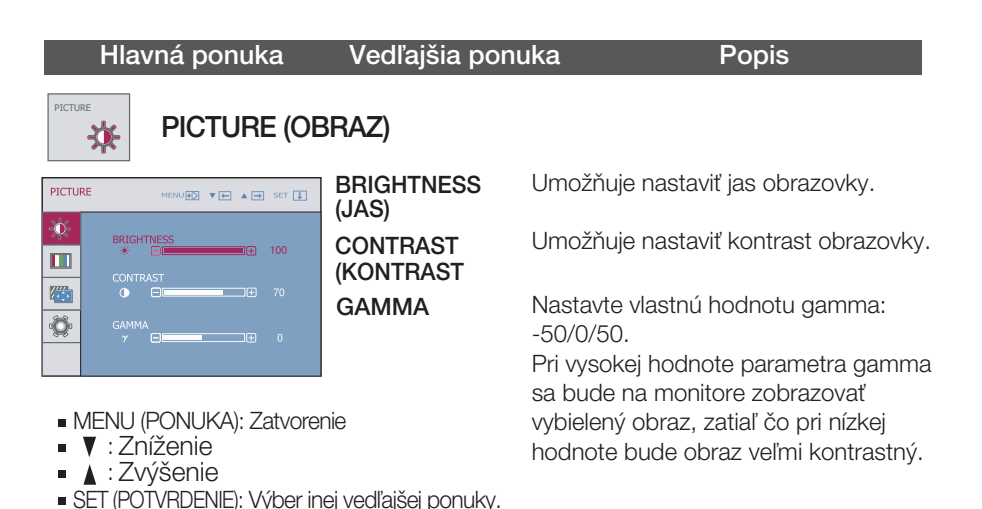

COLOR COLOR• sRGB: Nastavenie farieb obrazovky PRESET (FARBA) (PREDVOĽBA) podľa špecifikácie SRGB. Ш • 6500K: Biela s bledočerveným COLOR odtieÀom. MENU**EO Y E** A **E** SET **I** • 9300K: Biela s bledomodrým odtieňom. 寮 Œ m **RED (ČERVENÁ)** Nastavenie vlastnej úrovne červenej farby. הור **The Contract of the Contract of the Contract of the Contract of the Contract of the Contract of the Contract o**  $\overline{F}$  $\overline{\mathbf{Q}}$ GREEN (ZELENÁ) Nastavenie vlastnej úrovne zelenej farby. ו∓ור **BLUE (MODRÁ)** Nastavenie vlastnej úrovne modrej farby. MENU (PONUKA): Zatvorenie

- 
- **V** : Zníženie
- A : Zvýšenie
- SET (POTVRDENIE): Výber inej vedľajšej ponuky.

#### V˘ber a nastavenie displeja OSD

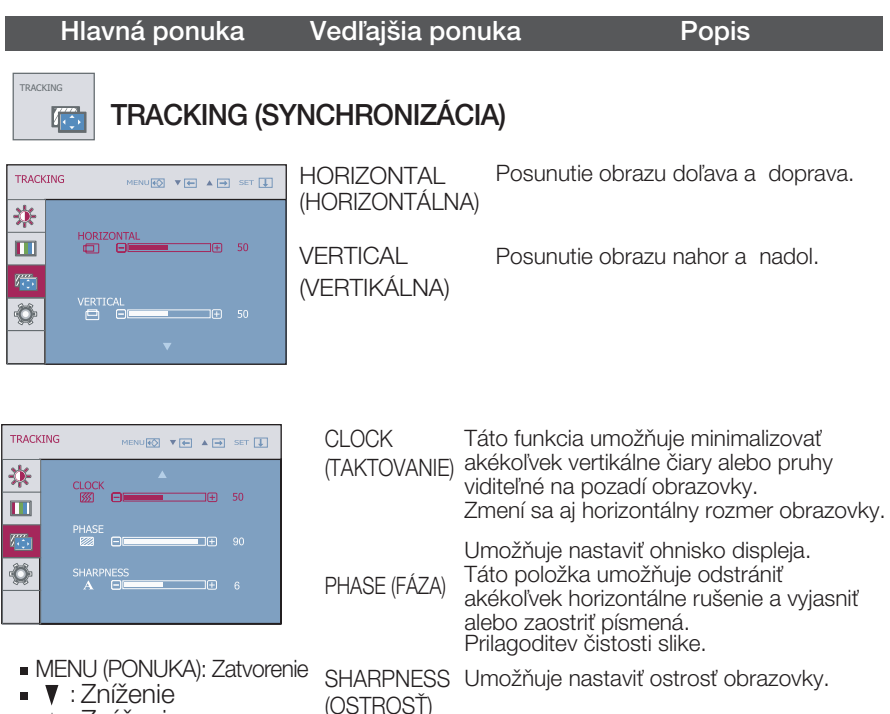

- A : Zvýšenie
- SET (POTVRDENIE): Výber inej vedľajšej ponuky.

### Výber a nastavenie displeja OSD

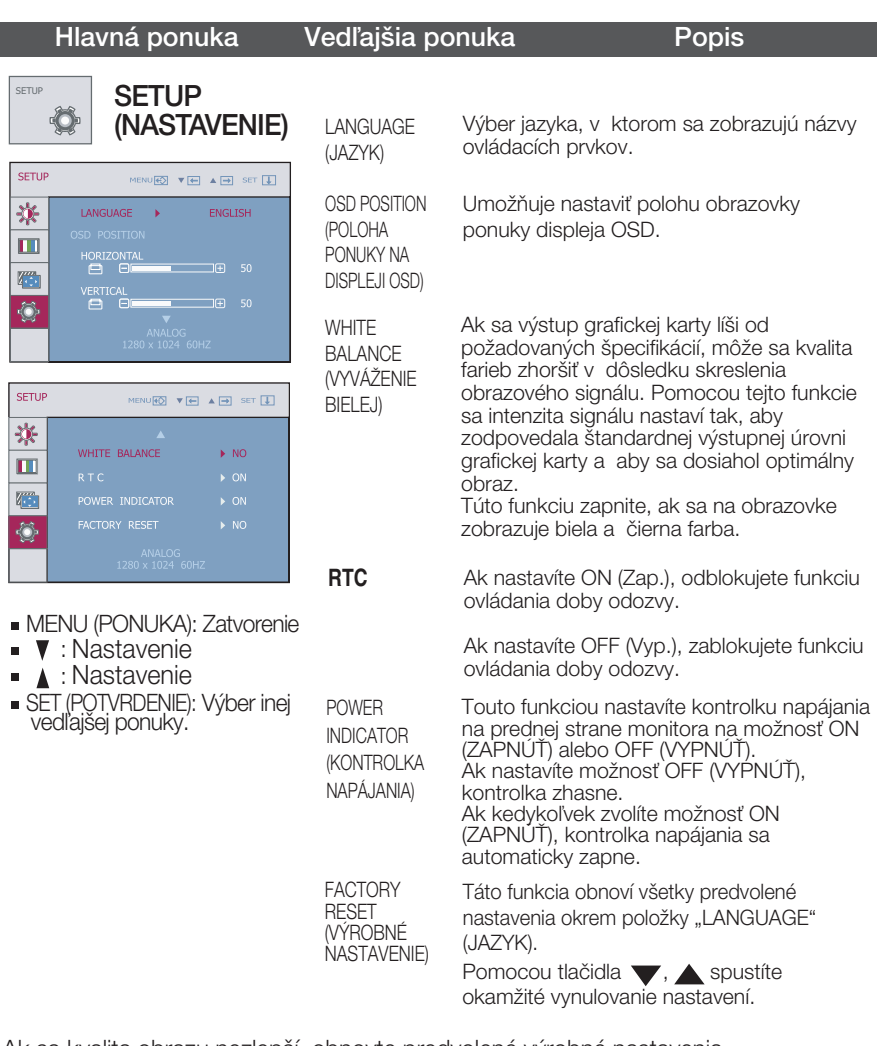

Ak sa kvalita obrazu nezlepší, obnovte predvolené výrobné nastavenia. V prípade potreby znova zapnite funkciu White balance (Vyváženie bielej). Táto funkcia je k dispozícii len pri analógovom signále.

**THE OSD obrazovka bude sa zjaviť keď vy tlačte smart na pravnom tlačítkom obrazovky.** 

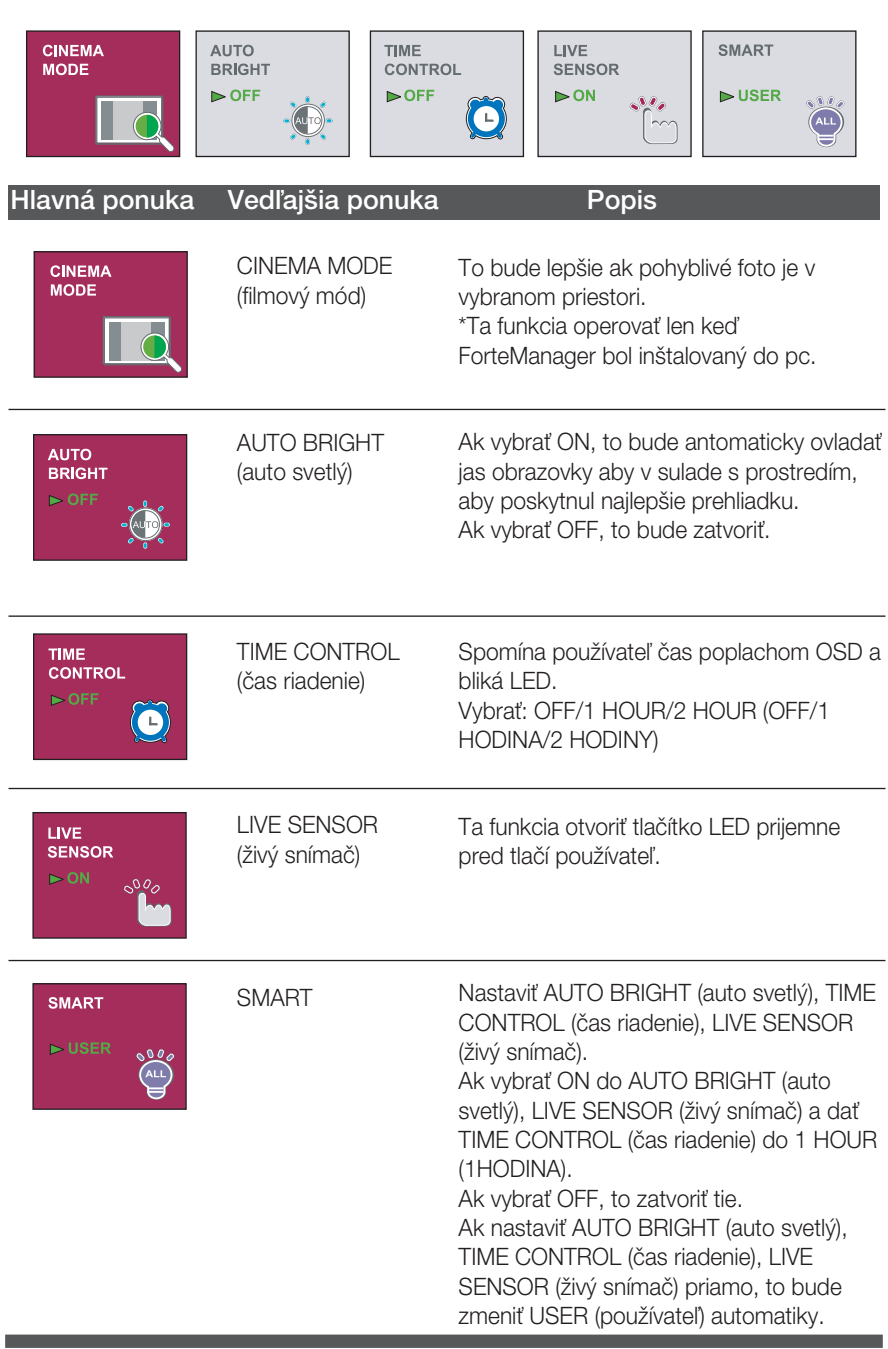

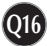

**III** OSD obrazovka bude sa zjaviť keď vy tlačte FUN na pravnom tlačítkom obrazovky.

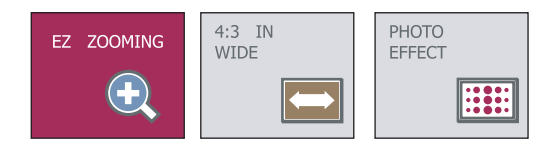

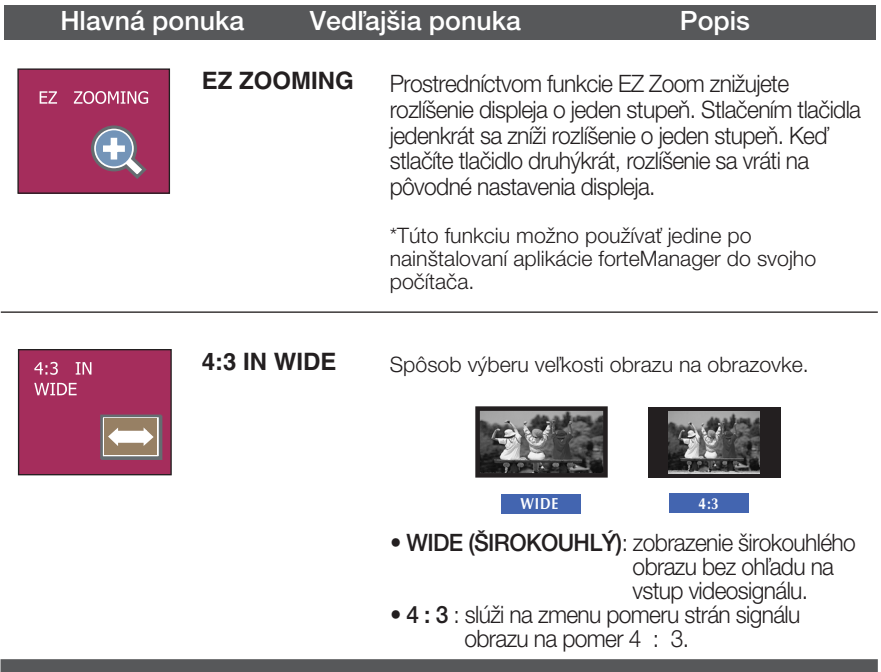

### Výber a nastavenie displeja OSD

#### Hlavná ponuka Vedľajšia ponuka Popis **PHOTO EFFECT** - NORMAL (Normálne): **PHOTO** EFFECT Funkcia foto efektu je zablokovaná **EXI** - GAUSSIAN BLUR (Gaussove rozmazanie): Táto možnosť slúži na pridanie efektu na obrazovke, čím sa tmavý a ostrý obraz stane jasnejším a rozmazanejším. **HE PHOTO EFFECT** - SEPIA (Hnedastý odtieň): MENU® VE AD Táto možnosť zmení obrazovku do hnedastého **EXEC**  $\overline{||}$   $\vdots$  $\left| \frac{1}{2} \right|$ odtieňu. Hnedastý tón predstavuje odtieň hnedej farby. **NORMAL** - MONOCHROME (Monochromatický): Táto možnosť zmení obrazovku do sivého odtieňu. Obrazovka bude v bielej, čiernej a sivej farbe.

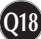

#### V˘ber a nastavenie displeja OSD

**THE OSD obrazovka bude sa zjaviť keď vy tlačte f**engine na pravnom tlačítkom obrazovky.

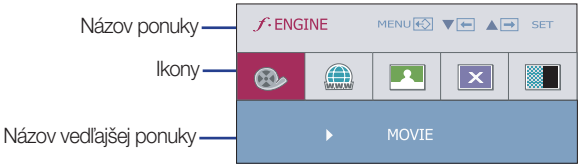

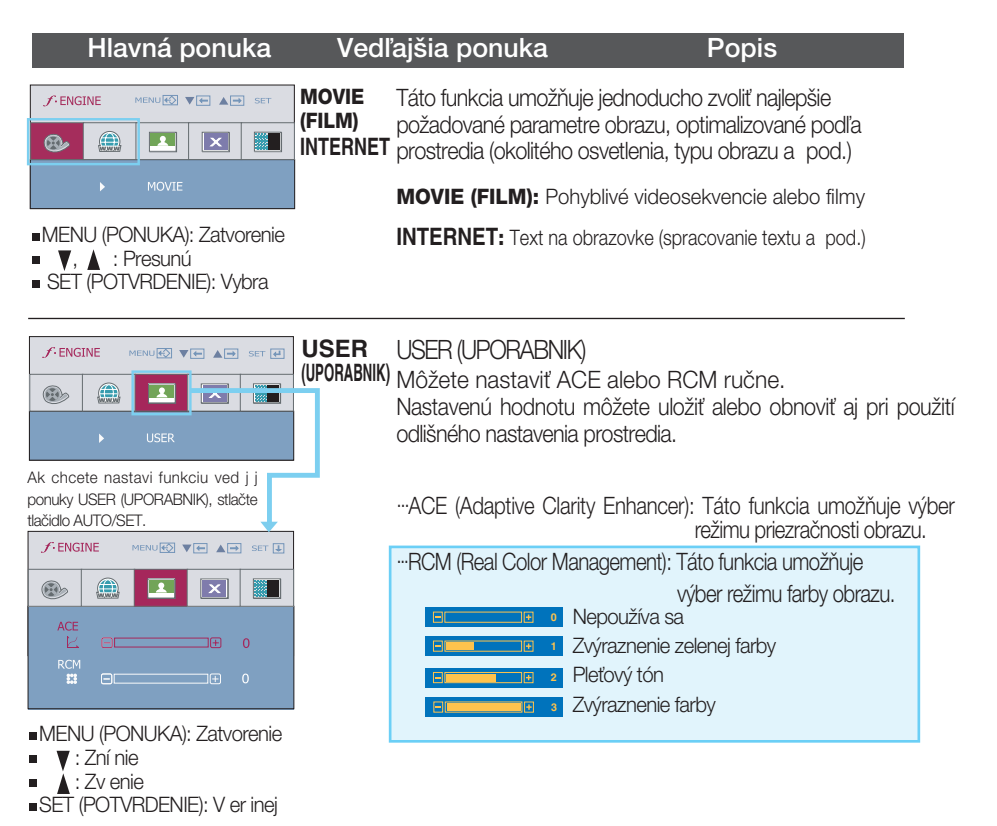

ved j j ponuky.

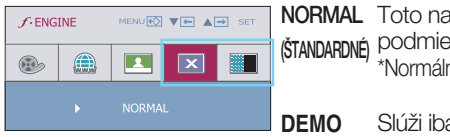

istavenie predstavuje normálne prevádzkové enky. ny mód keď f-ENGINE je vypnutý. a ako reklama pre zákazníkov v obchodoch. Jeho nastavenie je rovnaké ako režim pre Film a obrazovka je rozdelená na polovicu.

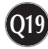

#### Skôr ako zavoláte servis, skontrolujte nasledovné.

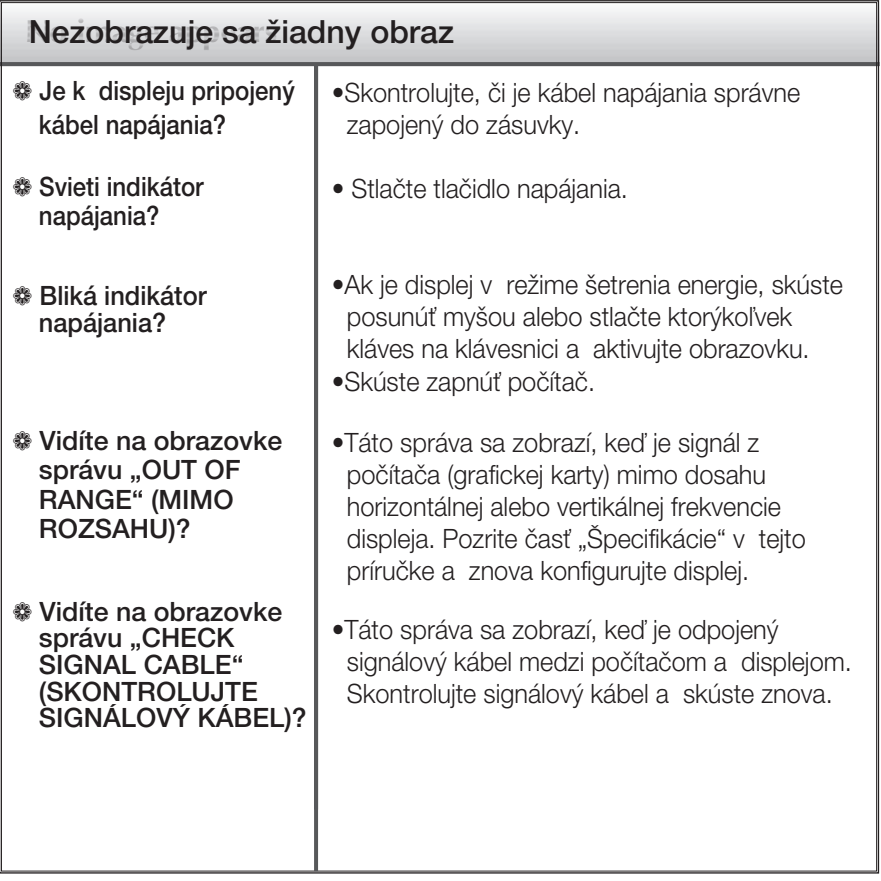

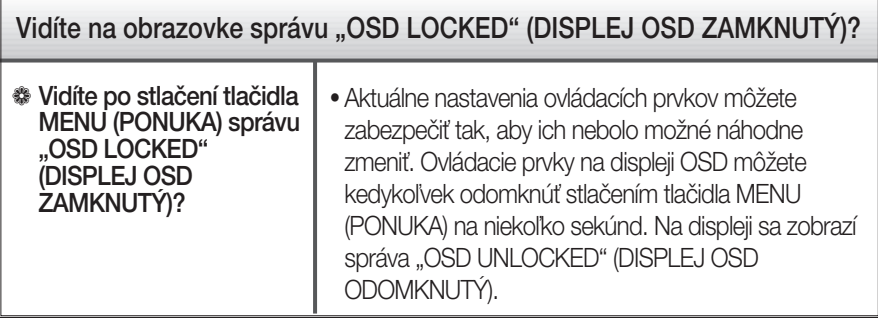

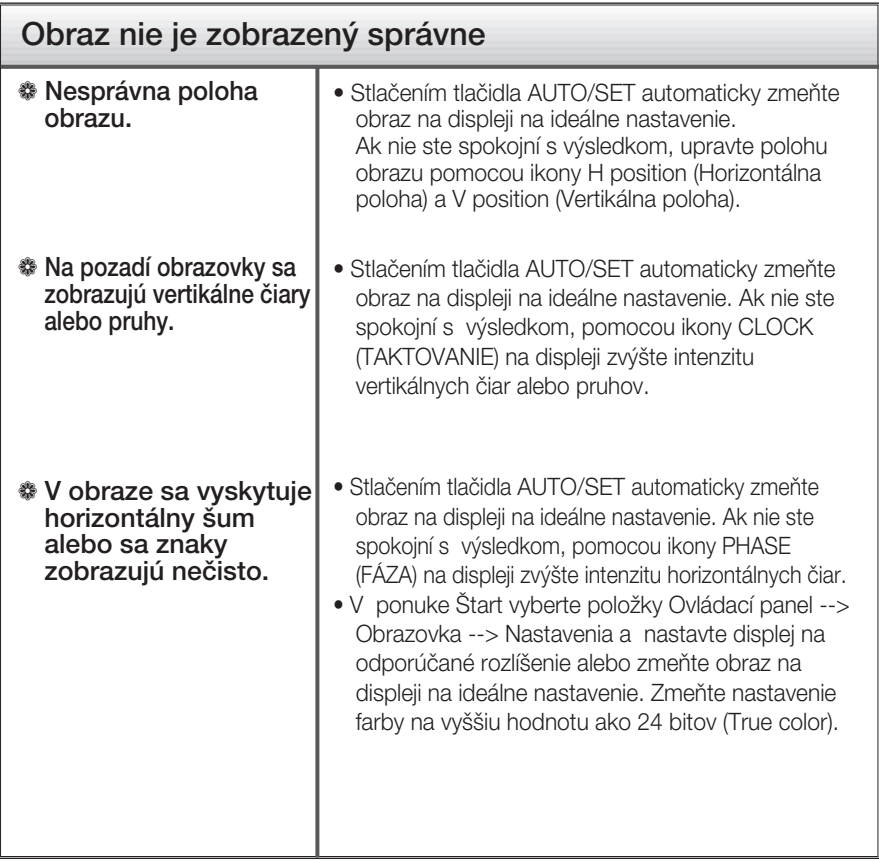

#### Dôležité

- V ponuke Štart vyberte položky Ovládací panel --> Obrazovka --> Nastavenia a overte si, či nebola zmenená frekvencia alebo rozlíšenie. Ak áno, znova nastavte videokartu na odporúčané rozlíšenie.
- Ak nevyberiete odporúčané (optimálne) rozlíš enie, písmená môžu byť rozmazané a obraz tmavý, orezaný alebo vychý lený. Vždy vyberte odporúčané rozlíš enie.

**Q21**

Spôsob nastavenia závisí od poãítaãa a o peraãného systému. G rafická karta nemusí podporovať vyššie spomenuté rozlíšenie. Príslušné informácie vám poskytne výrobca počítača alebo grafickej karty.

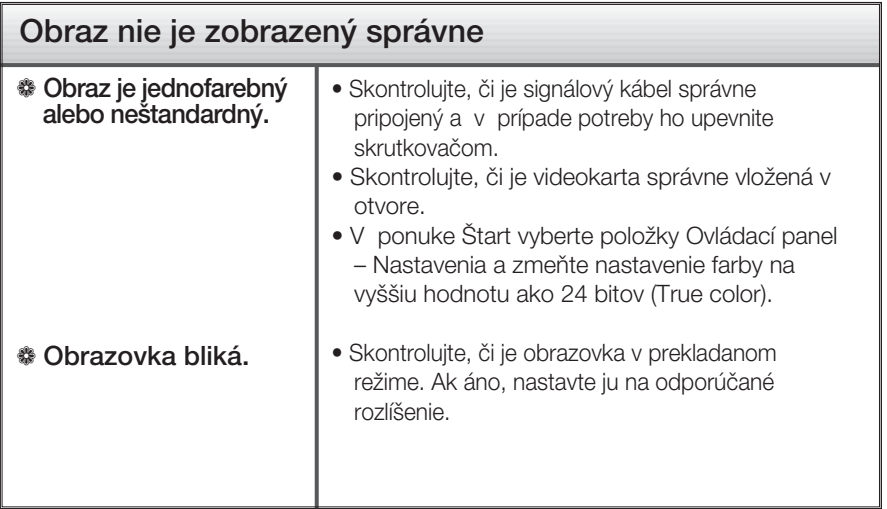

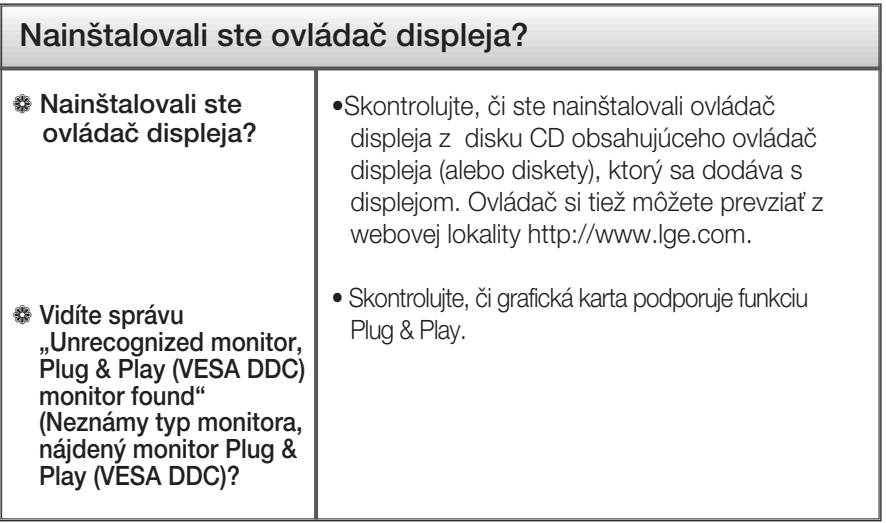

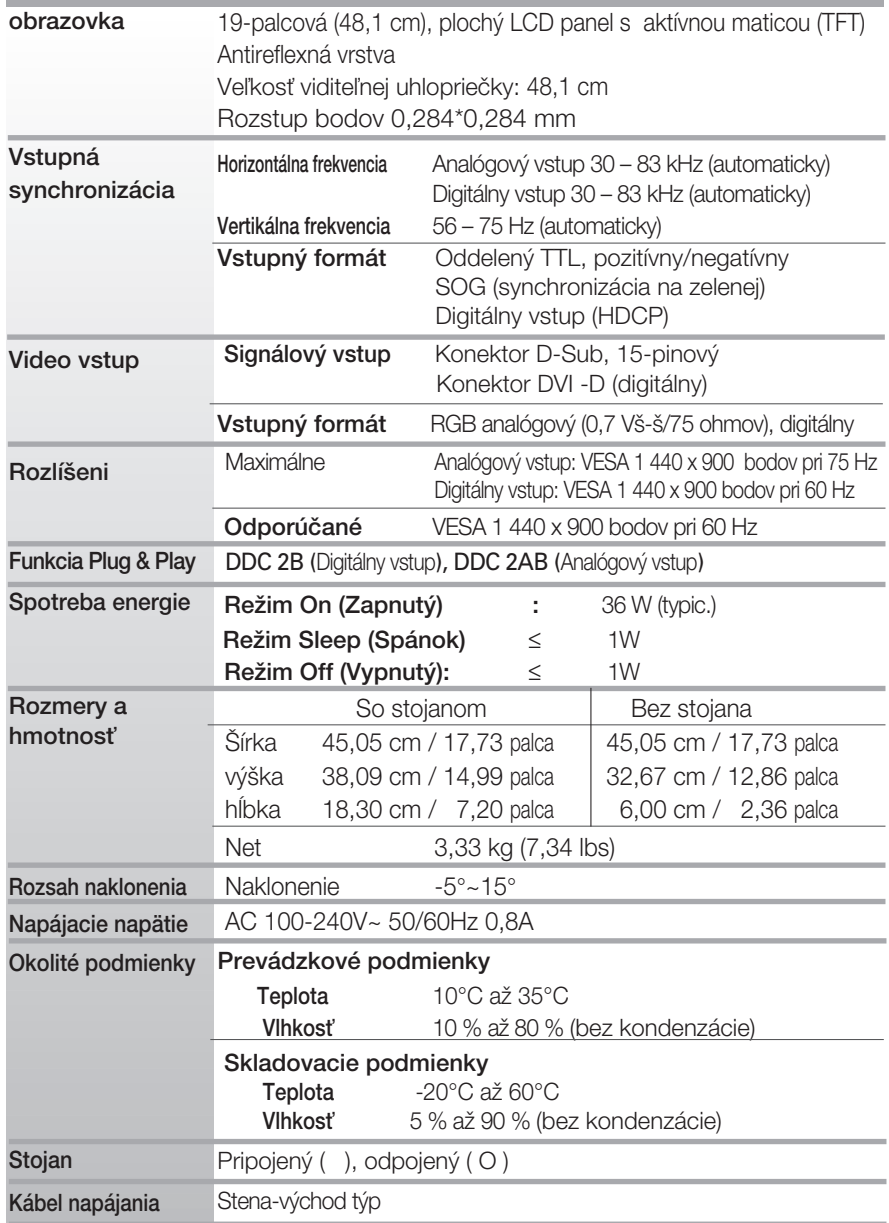

#### POZNÁMKA

 $\blacksquare$  Informácie v tomto dokumente sa môžu zmeniť bez predchádzajúceho upozornenia.

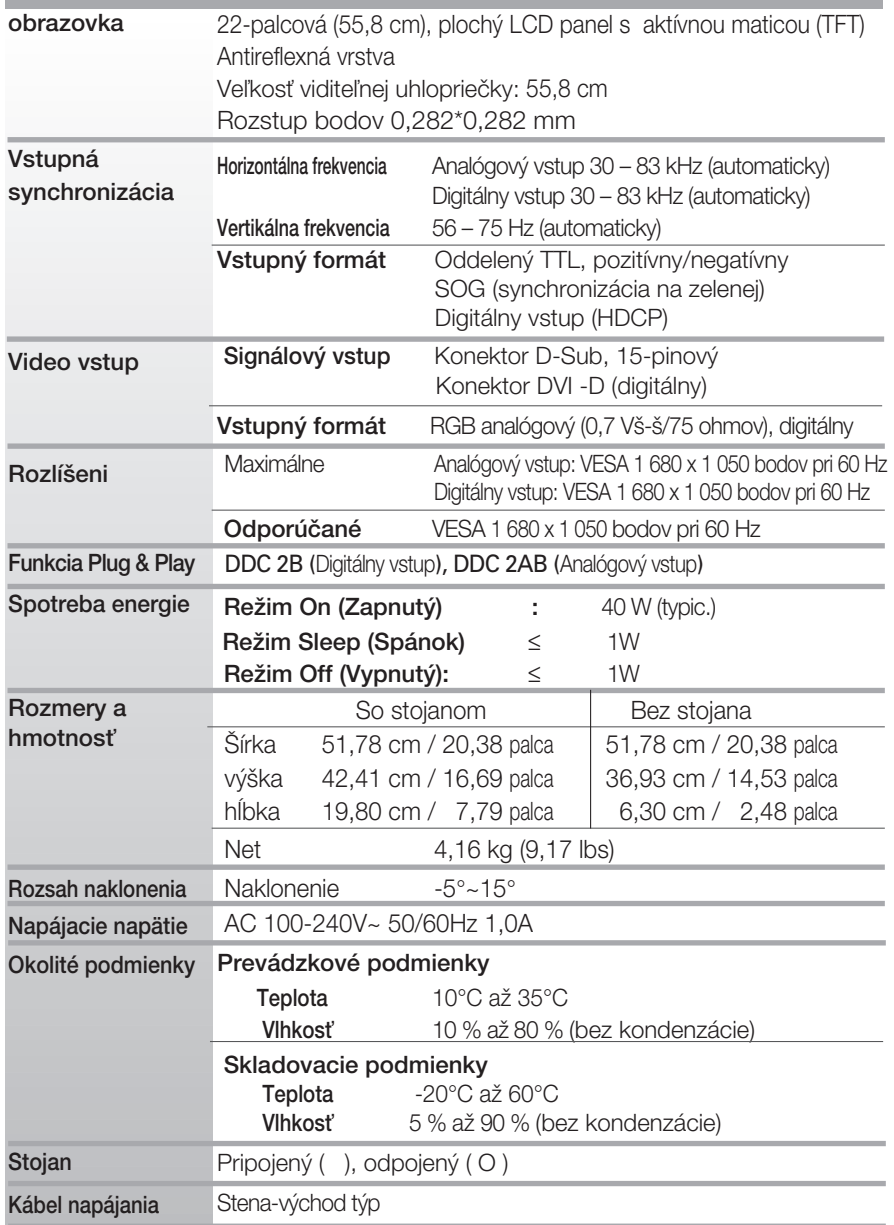

#### POZNÁMKA

 $\blacksquare$  Informácie v tomto dokumente sa môžu zmeniť bez predchádzajúceho upozornenia.

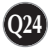

### Predvolené režimy (rozlíšenie

#### **W1954TQ**

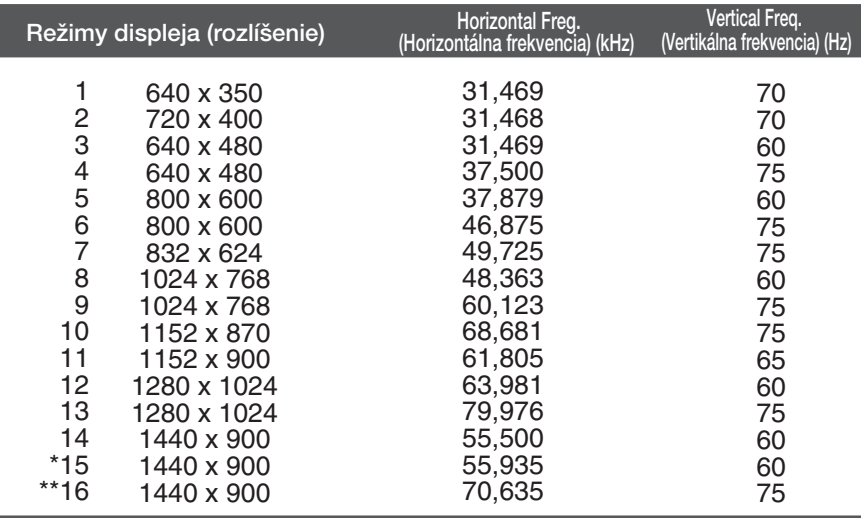

**N2254TQ** 

ı

#### \*Odporúčaný režim \*\*Len analógový režim

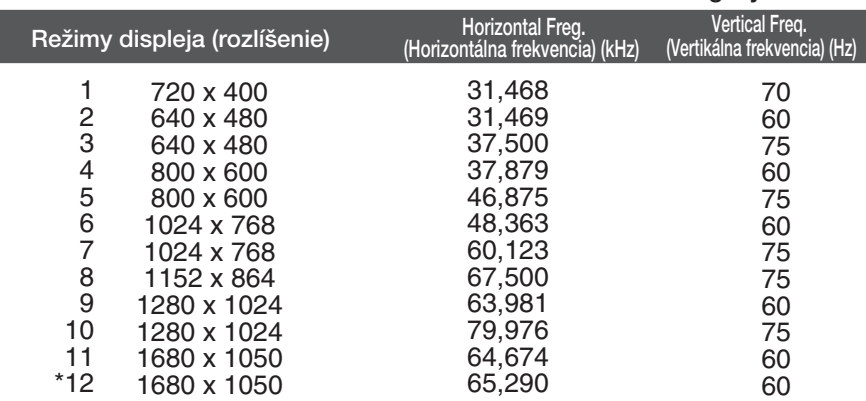

**Q25**

\*Odporúčaný režim

#### Kontrolka

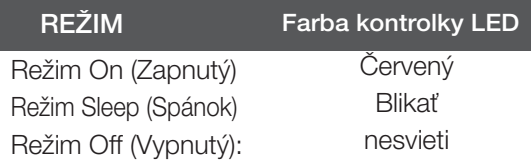

# **Digitally yours**

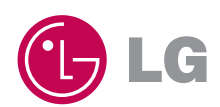